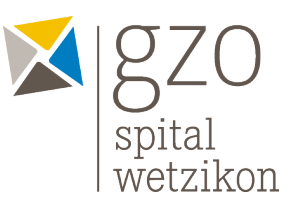

# Anleitung für Videokonferenzen mit Angehörigen von stationären Patienten (lange Version)

Um als Angehörige Kontakt mit stationären Patientinnen und Patienten aufnehmen zu können, steht neu eine Videoanrufmöglichkeit, das Online-Meeting-Videotelefonietool «Cisco Webex Meetings, zur Verfügung. Für Patientinnen und Patienten auf der Station sind iPads verfügbar, um Videoanrufe tätigen zu können.

Die Software muss vor dem tatsächlichen Einsatz zuerst auf dem PC eingerichtet werden, damit Sie vorbereitet sind, wenn ihr persönliches Gerät zum Einsatz kommt. Wir empfehlen Ihnen, die ersten hier dargelegten Schritte mit dem PC auszuführen, da iPad oder Smartphone nur über eingeschränkte Funktionen verfügen. Für einen unkomplizierten Zugang insbesondere über Smartphone und Tablet empfehlen wir, die kostenlose Cisco Webex Meetings App auf Ihrem Gerät zu installieren und zu nutzen. Da müssen Sie sich nur noch anmelden. Mit Ihrem Smartphone, iPad oder Computer kommunizieren Sie anschliessend mit Ihren Angehörigen im GZO Spital Wetzikon.

Sie laden die Angehörigen jeweils zum virtuellen Gespräch mit einer E-Mail-Einladung ein. Die Angehörigen müssen so nur Ihre E-Mail, die Sie an sie verschickt haben, öffnen und auf den Link klicken. Von Vorteil werden auch alle Meetings im Web mit dem PC geplant, da so Meetings als Vorlage abgespeichert werden können und Sie so jeweils schneller und einfacher mit denselben Familienangehörigen kommunizieren können.

Natürlich können Ihre Angehörigen im GZO ebenfalls Sie mittels der ihnen zur Verfügung gestellten iPads kontaktieren.

Cisco Webex Meetings kann in jedem beliebigen Browser oder auch als App auf Android und iOS verwendet werden. Zusätzliche Voraussetzung für eine Nutzung ist eine Kamera und ein Mikrophon, welche Sie beide aktivieren sollten.

## **1. Registrierung bei Cisco**

Cisco Webex stellt einen persönlichen Meetingraum dar. Damit Sie Cisco Webex Meetings nutzen können, müssen Sie sich als erstes registrieren.

Verwenden Sie für die Loginnamen Ihre persönliche E-Mail-Adresse.

#### 1.1. Starten Sie die Registrierung über folgenden Link: **<https://www.webex.com/webexremotehealth.html#clinicians>**

1.2. Klicken Sie auf "**Stay connected for free**"

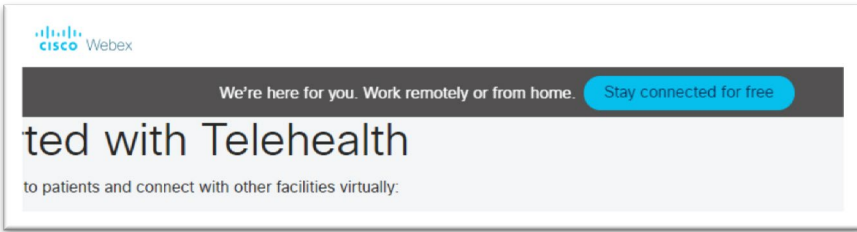

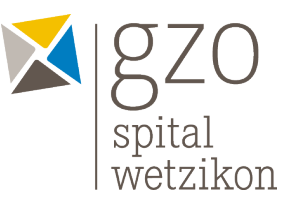

- 1.3. Tragen Sie als Benutzernamen Ihre **Mailadresse** ein.
- 1.4. Klicken Sie auf «**Anmelden**»

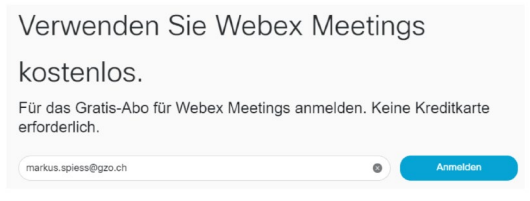

Abbildung 2: Anmeldung Benutzername

- 1.5. Belassen Sie die Einstellung «**Switzerland**» (Deutschland)
- 1.6. Tragen Sie **Vorname und Nachname** ein
- 1.7. Klicken Sie auf **«Fortfahren»**

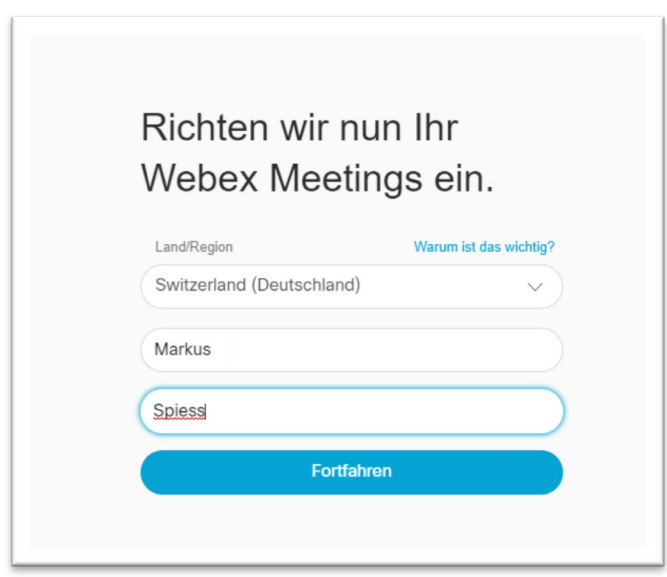

Abbildung 3: Angabe Name/Vorname

Ihr Cisco Webex-Konto wurde nun erfolgreich erstellt.

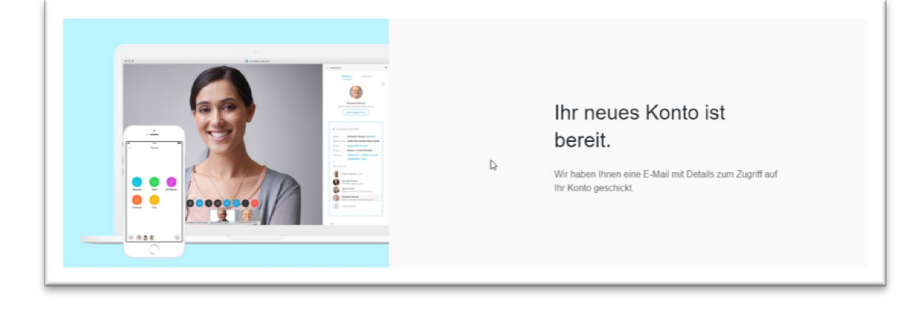

Abbildung 4: Bestätigung Benutzer

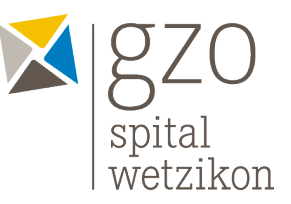

- 1.8. Sie erhalten im Anschluss eine Mail:
- 1.9. Klicken Sie auf «**Passwort erstellen**»
- Ihre Webex-Meeting-Site wird angezeigt.
- 1.11. Speichern sie die Webex-Meeting-Site als Favoriten ab.

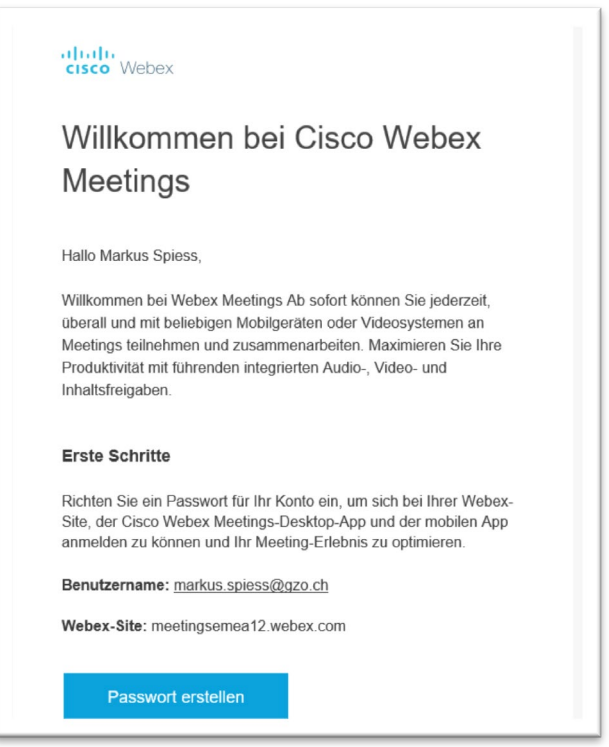

Abbildung 5: Passwort wechseln

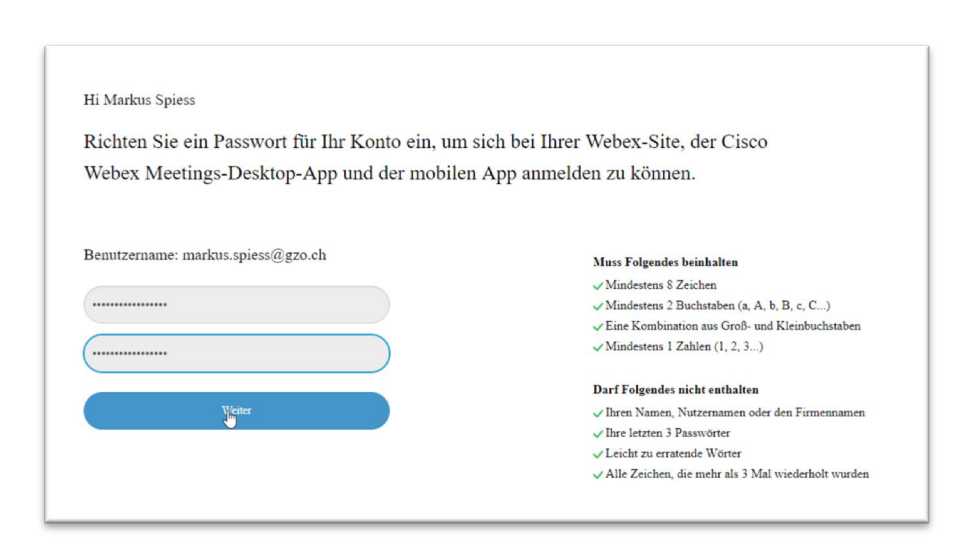

Abbildung 6: Passwort definieren

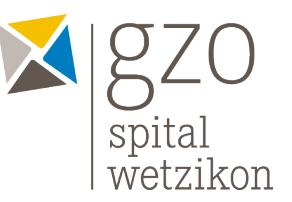

1.12. Sie erhalten anschliessend ein Bestätigungsmail, dass Sie Ihr Passwort erfolgreich geändert haben.

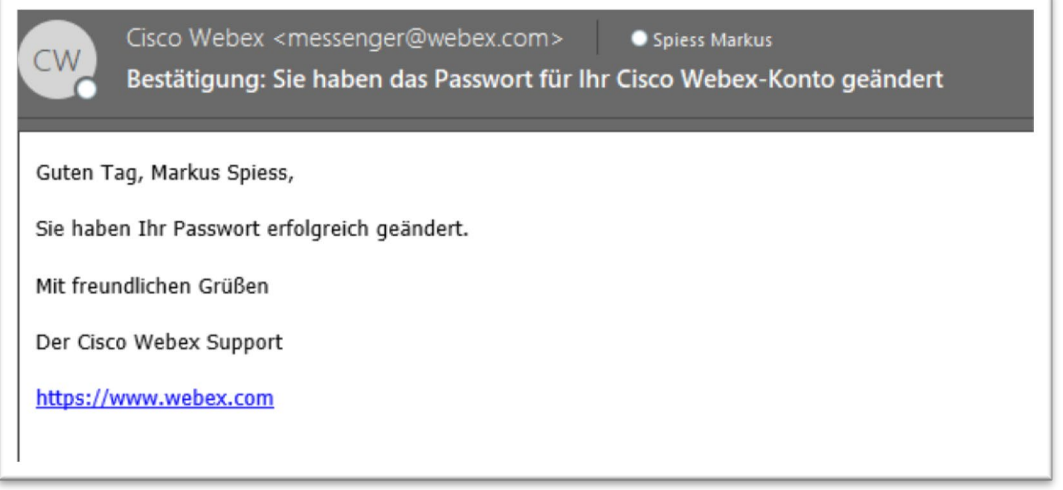

Abbildung 7: Bestätigung Passwortänderung

## **2. Anmelden**

Wenn Sie sich registriert haben, können Sie sich über [https://www.webex.com](https://www.webex.com/) direkt anmelden.

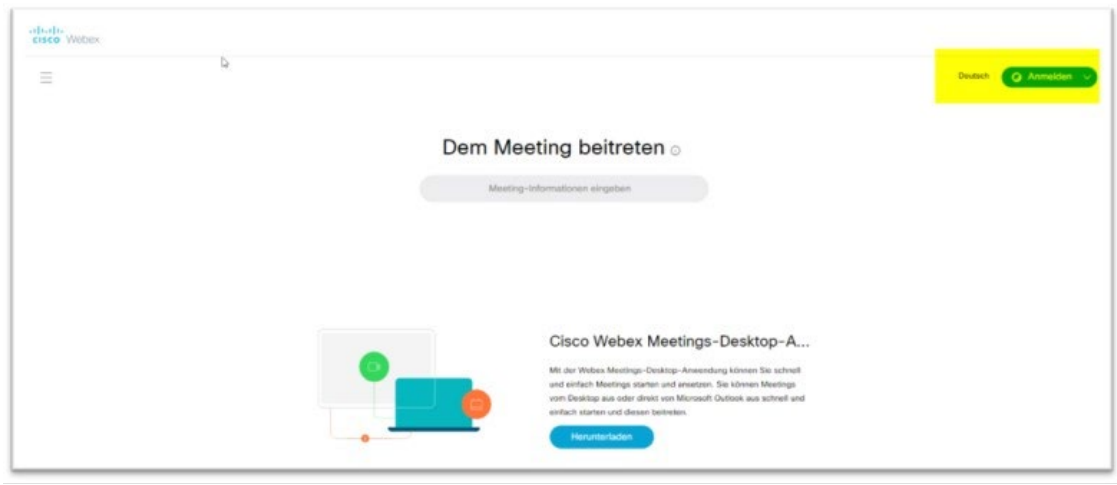

Abbildung 8: Anmeldung im Web

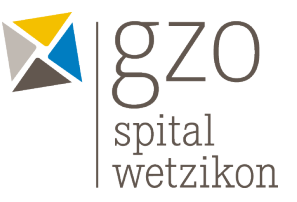

## **3. Übersicht**

In der unteren Abbildung erhalten Sie einen Überblick über alle Untermenus und den damit verbundenen Möglichkeiten.

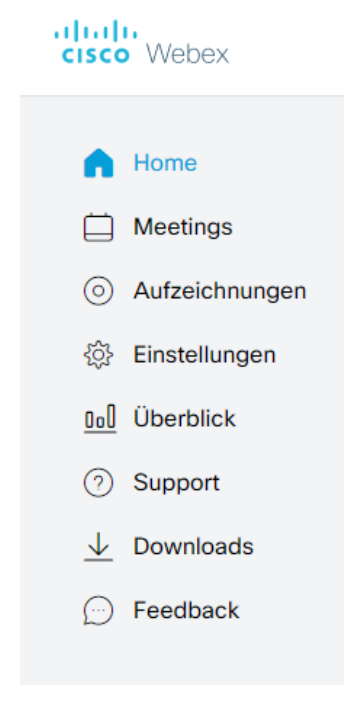

Abbildung 9: Überblick Menu Cisco

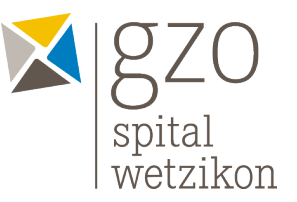

## **4. Einstellungen**

#### **4.1. Allgemein**

Folgende wichtigen Einstellungen unter «**Allgemein**» müssen vorgenommen werden. Konfigurieren Sie die Anwendung nach Ihren Vorstellungen.

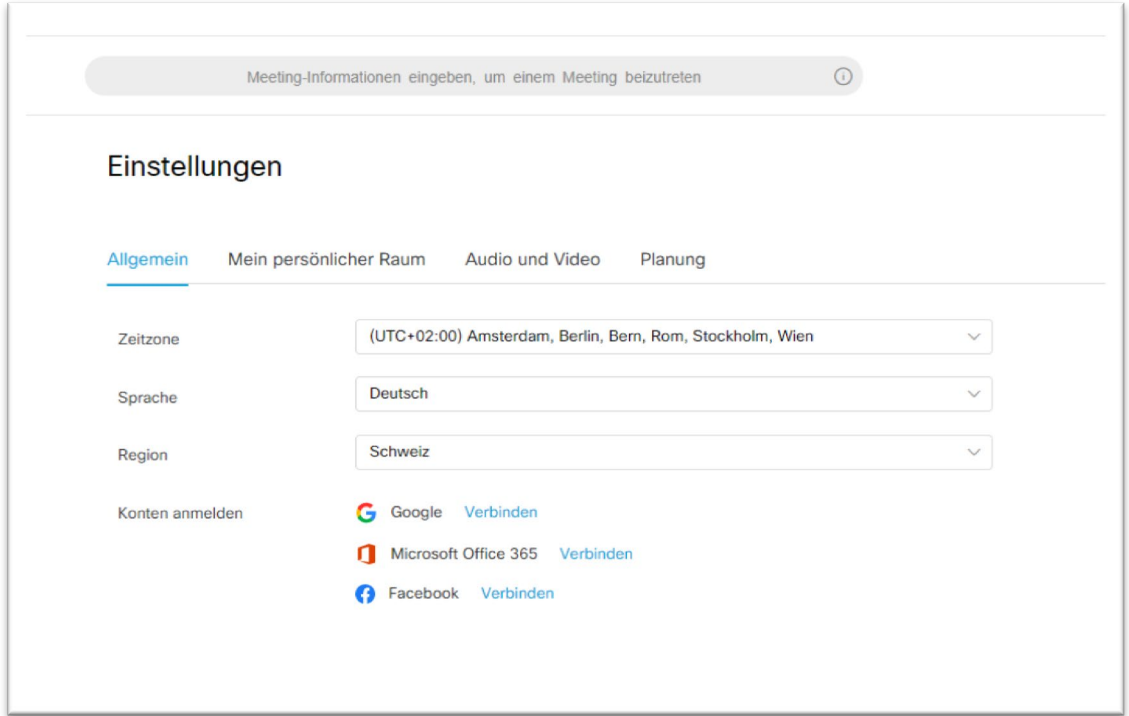

Abbildung 10: Ländereinstellungen

4.2. Klicken Sie am unteren Rand der Webseite auf «**Speichern**».

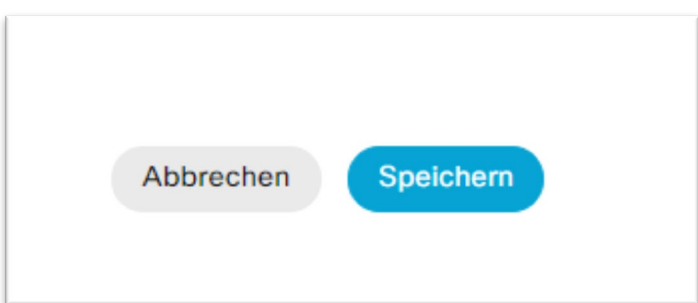

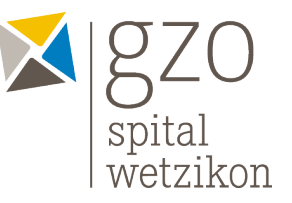

#### **4.3. Planung**

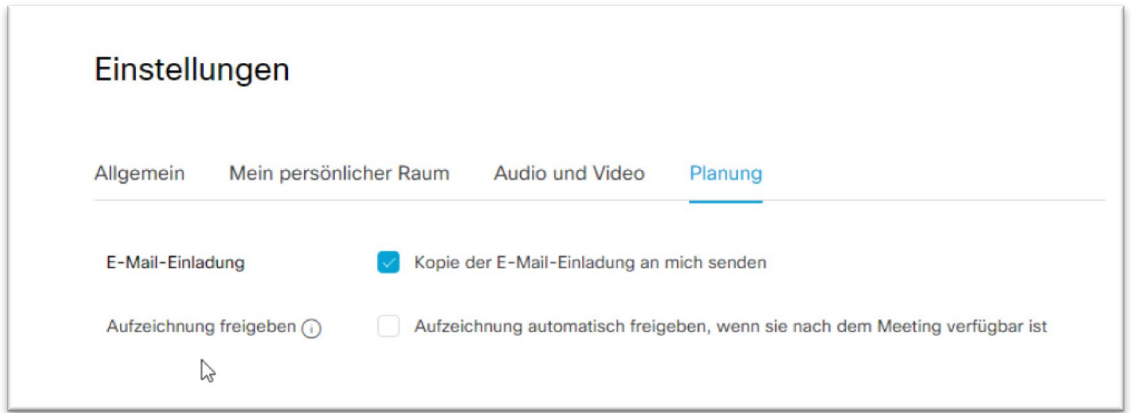

#### Abbildung 11: Einstellungen Planung

#### **4.4. Audio und Video**

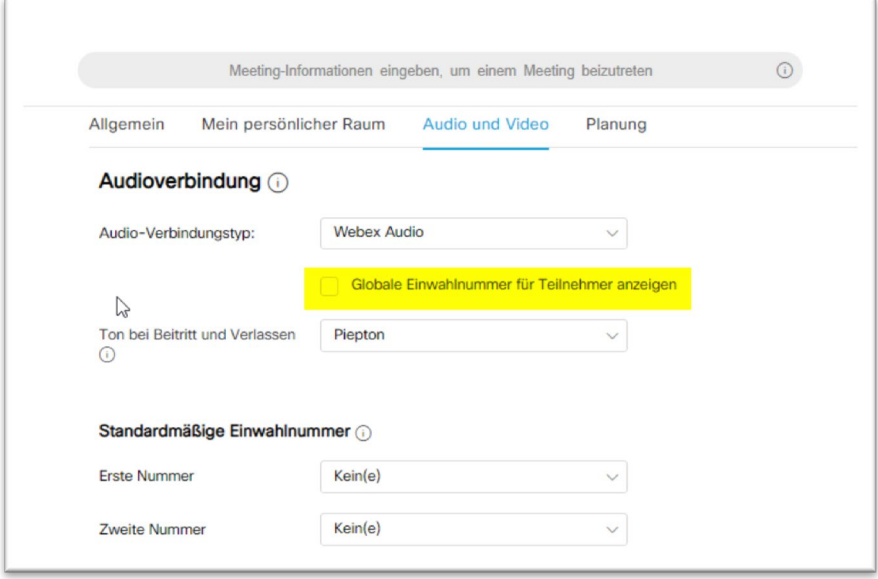

#### Abbildung 12: Einstellungen Audio Video

#### 4.4.1. **Globale Einwahlnummer deaktivieren**.

4.4.2. Klicken Sie unten auf der Webseite auf «**Speichern**».

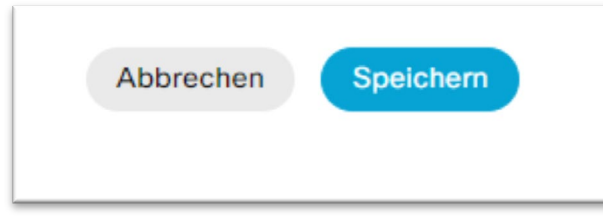

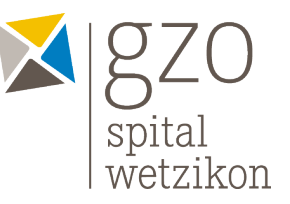

#### **4.5. Mein persönlicher Raum**

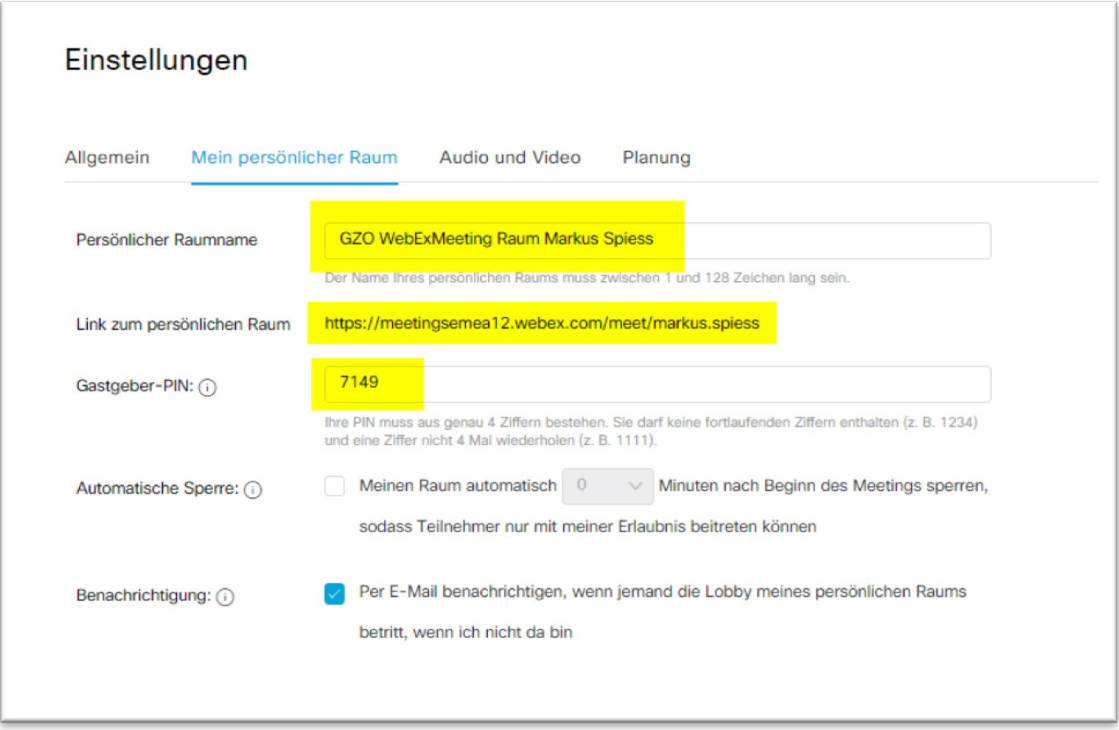

Abbildung 13: Einstellungen persönlicher Raum

- 4.5.1. Passen Sie Ihren persönlichen Raum den eigenen Bedürfnissen an, siehe oben.
- 4.5.2. Geben Sie einen persönlichen Raumnamen ein
- 4.5.3. Erstellen Sie eine Gastgeber-PIN-Nummer.

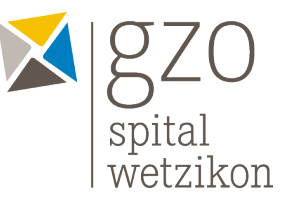

## **5. Termin ansetzen oder direkt Meeting starten**

- 5.1. Gehen Sie auf Menu «**Home**»
- 5.2. Verwenden Sie den Button «**Termin ansetzen**»

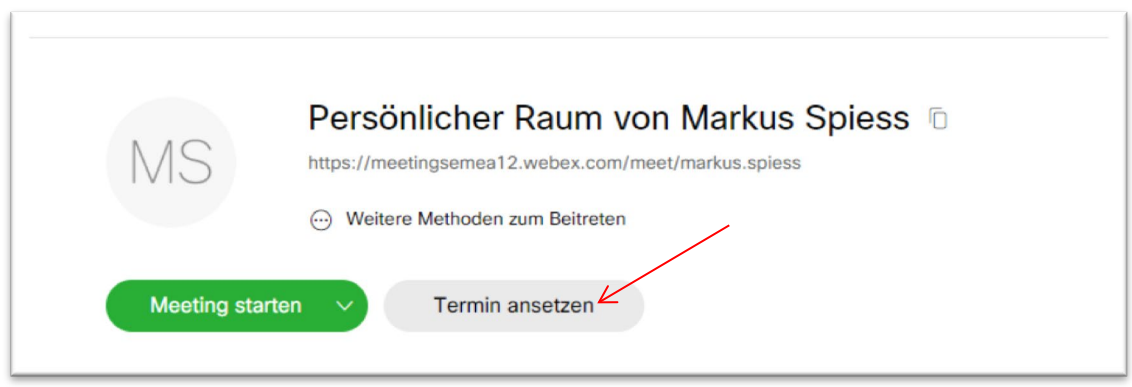

#### Abbildung 14: Termin ansetzen im persönlichen Raum

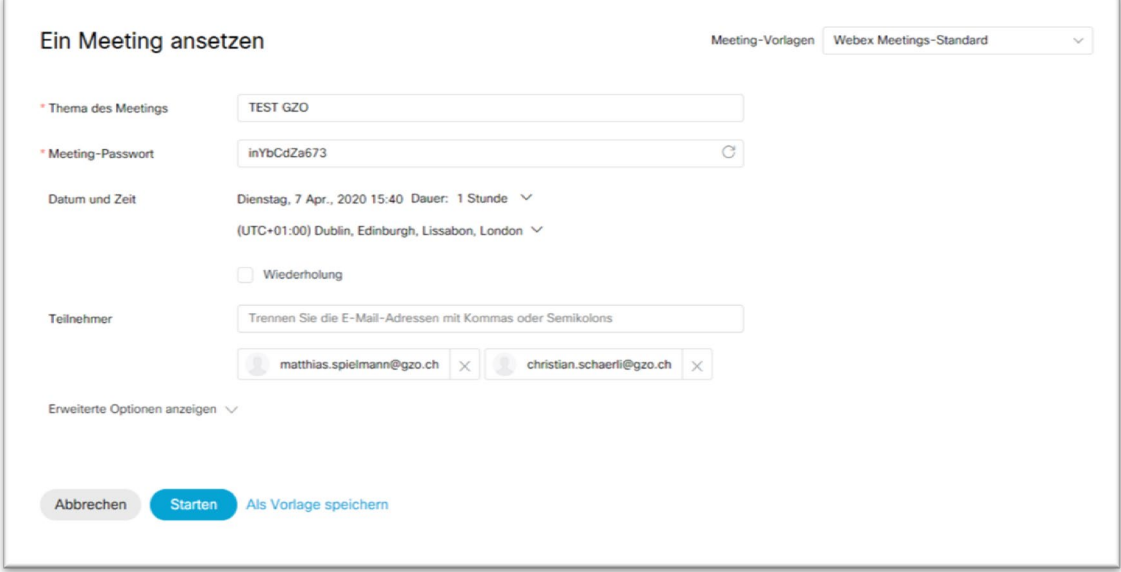

Abbildung 15: Meeting planen

- 5.3. Konfigurieren Sie das Meeting
- 5.4. Thema des Meetings eintragen
- 5.5. Datum und Uhrzeit
- 5.6. Teilnehmer eintragen (E-Mailadressen mit Komma getrennt)
- 5.7. Meeting starten oder als Vorlagen speichern

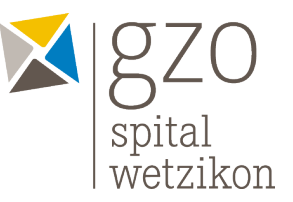

## **6. Meeting-Vorlagen erstellen**

Erstellte Meetings können als Vorlagen gespeichert werden. Dies ist nützlich, wenn Meetings wiederholt mit denselben Teilnehmenden durchgeführt werden. Achtung: Diese Funktion ist nur im Web also mit dem PC und nicht auf dem IPAD oder auf dem Smartphone verfügbar. Auch bestehende Meetings können nur mit dem PC verändert werden

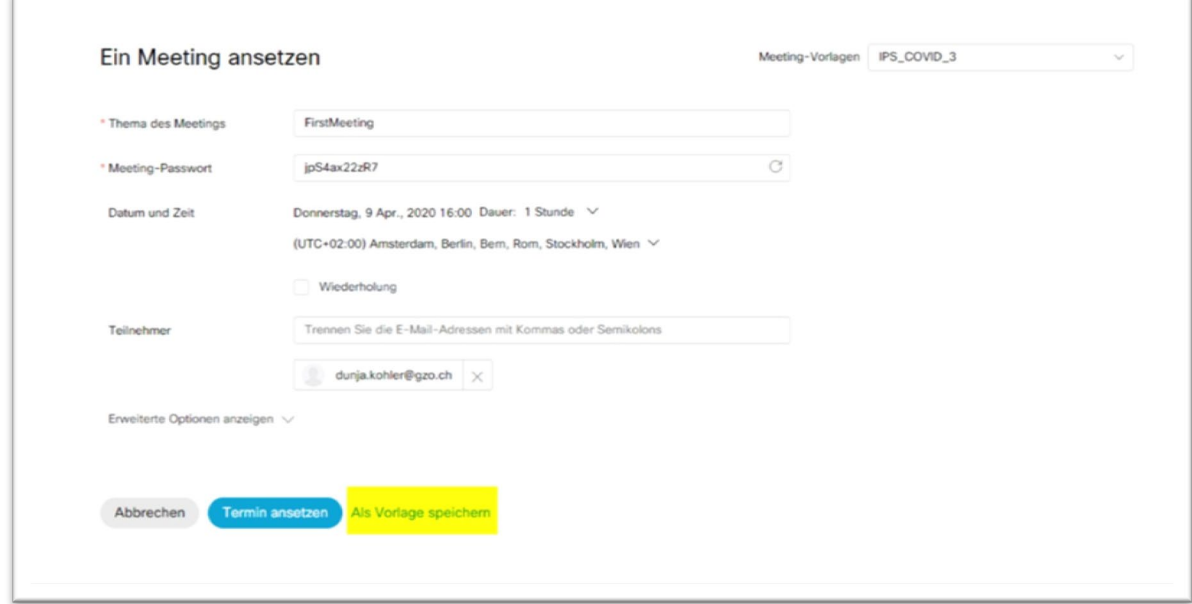

#### Abbildung 16: Meetings als Vorlagen speichern

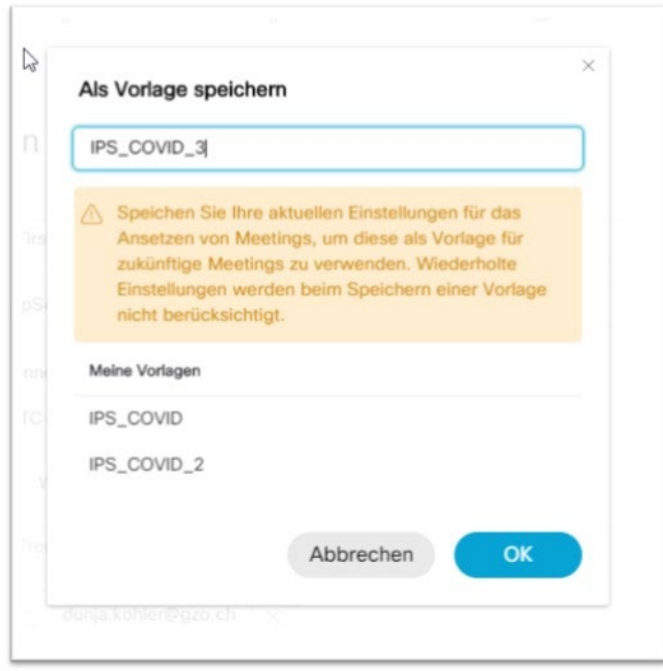

Abbildung 17: Meldung beim Speichern der Vorlage

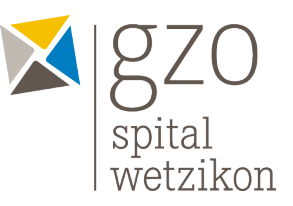

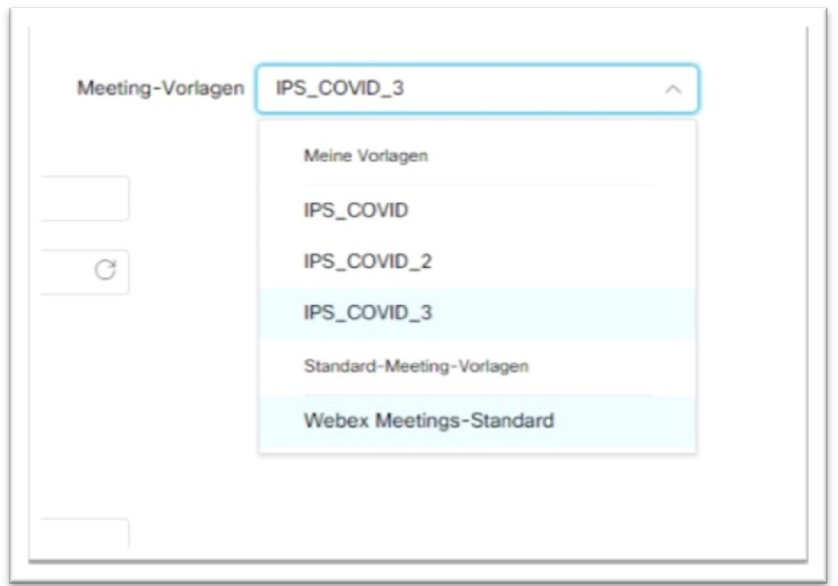

Abbildung 18: Ansicht der bereits gespeicherten Vorlagen

## **7. iPad / iOS**

.

Wenn Sie sich registriert und alles eingerichtet haben, verwenden Sie das iPad. Da das App bereits auf Ihrem iPad vorinstalliert ist, müssen Sie sich nur noch anmelden. Anschliessend ist das iPad für eine Videokonferenz mittels Cisco Webex Meetings bereit.

- 7.1. Laden Sie das «**Cisco Webex Meetings**»-App in Ihrem App Store herunter.
- 7.2. Starten Sie das WebEx Meetings App.

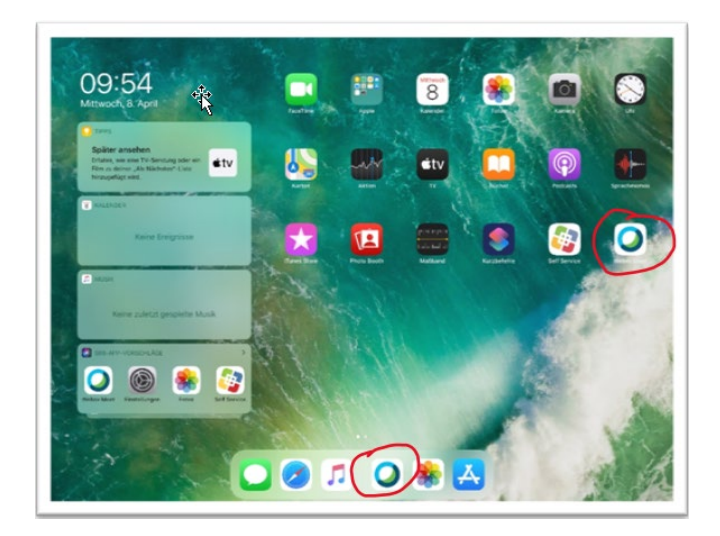

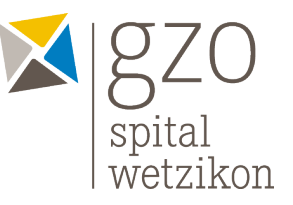

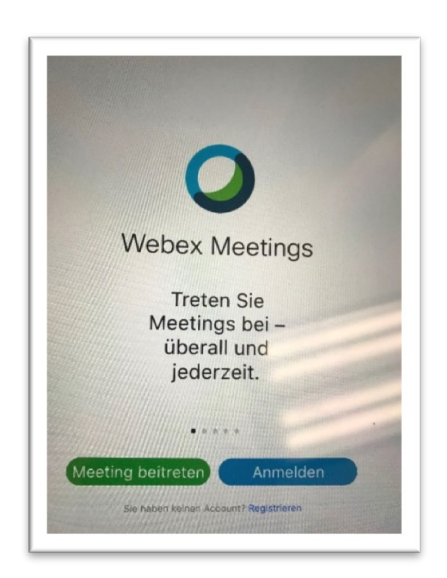

- 7.3. **Anmelden**: Melden Sie sich mit Ihrer registrierten E-Mail-Adresse an ODER registrieren Sie sich zuerst. Gehen Sie dabei wie unter Punkt 1 beschrieben und den folgenden Punkten vor.
- 7.4. E-Mail-Adresse als Login eingeben

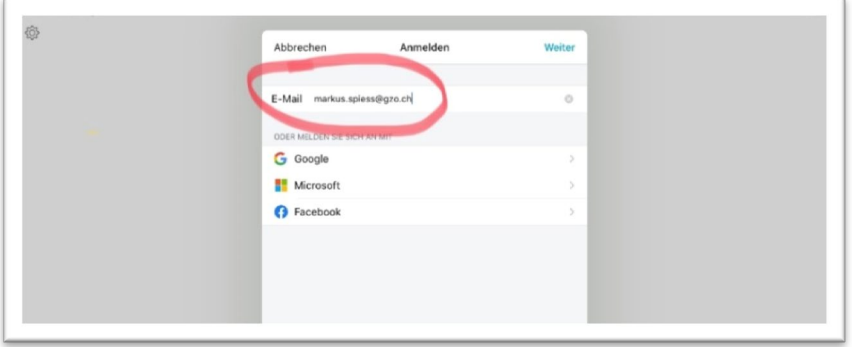

#### Abbildung 19: Mail Login App

7.5. Klicken Sie auf **«SITE AUSWÄHLEN»**

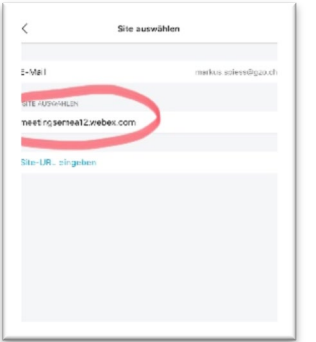

Abbildung 20: Persönliche Site URL

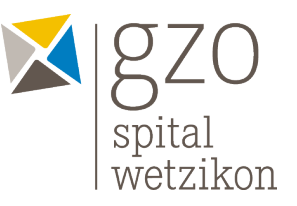

7.6. Geben Sie Ihr persönliches Passwort ein.

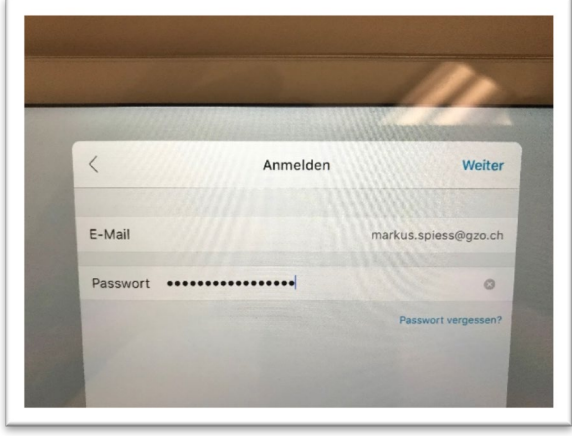

Abbildung 21: Passwort für Login App

### **8. Meetings planen**

- 8.1. Wischen Sie **nach rechts** um ein Meeting zu planen.
- 8.2. Nun erscheint die Seite «**Meine Meetings**»

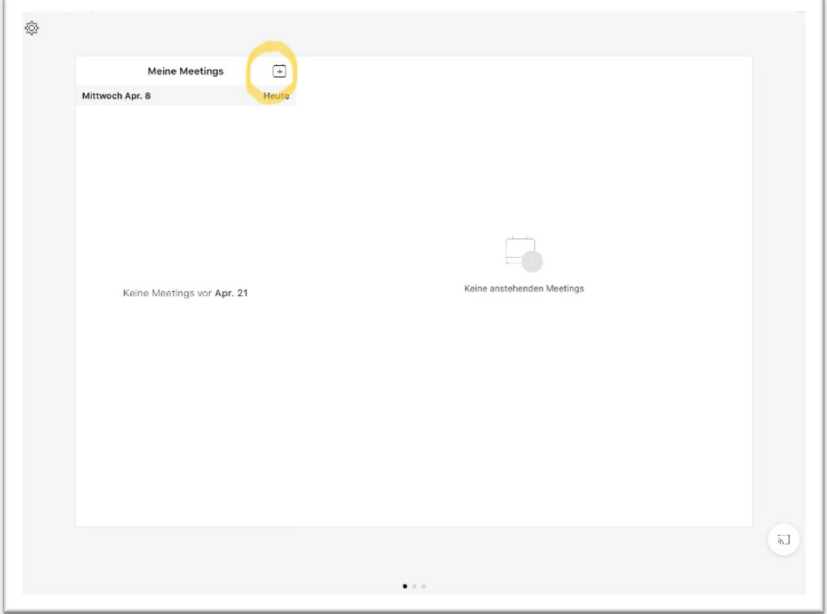

Abbildung 22: Meeting planen

- 8.3. Wenn Sie ein neues Meeting planen möchten, dann klicken Sie auf (siehe auch oben)
- 8.4. Klicken Sie anschliessend auf «**Eingeladene**»
- 8.5. Fügen Sie die E-Mail-Adressen der Personen ein, die Sie zu einem Videogespräch einladen möchten. Gehen Sie dabei folgendermassen vor:

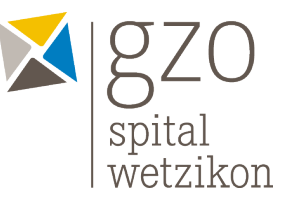

8.6. Klicken Sie auf «**Eingeladene**» und geben Sie anschliessend die gewünschte E-Mail-Adresse(n) ein. Bei Patienten des GZO ist dies die Adresse der Station. Für die Intensivstation lautet diese: [ips@gzo.ch.](mailto:ips@gzo.ch)

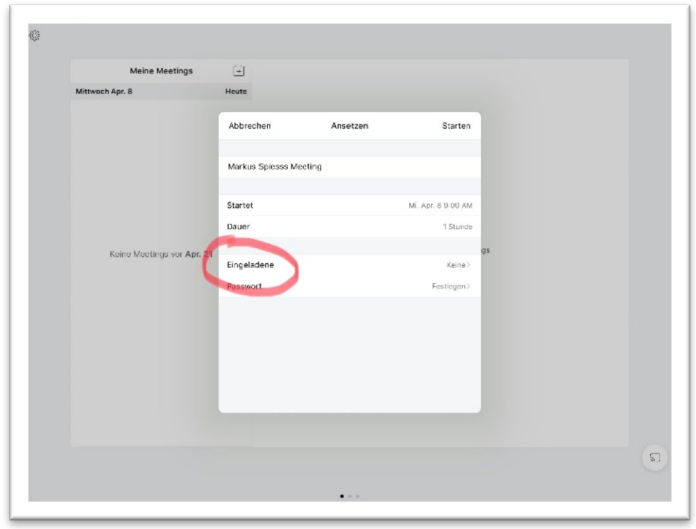

Abbildung 23: Meeting-Teilnehmer einladen

8.7. Schliessen Sie die Auswahl der Teilnehmenden mit der der Taste «**Fertig**» ab.

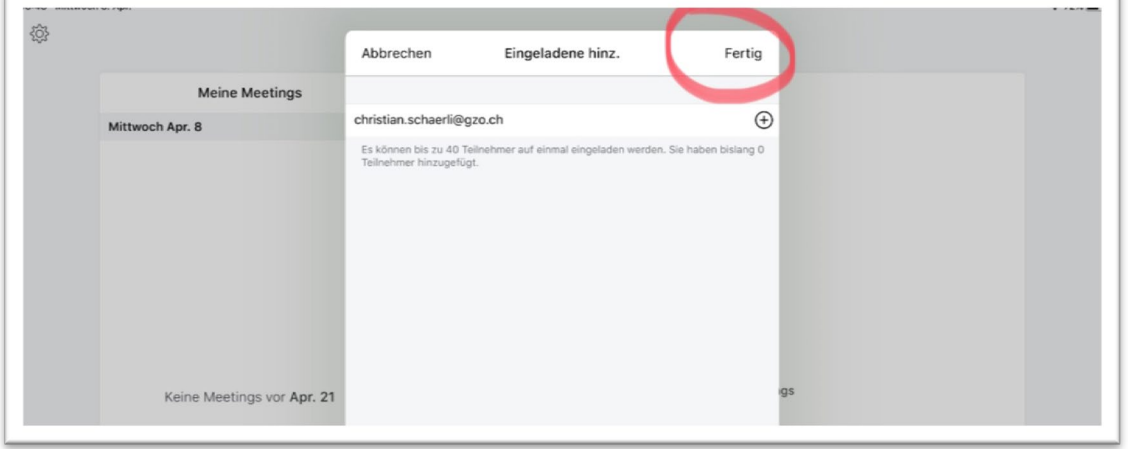

Abbildung 24: Einladung zu Meeting fertigstellen

8.8. Anschliessend kommen Sie wieder auf Ihr "Meeting-Board", wo Sie Start und Dauer festlegen können.

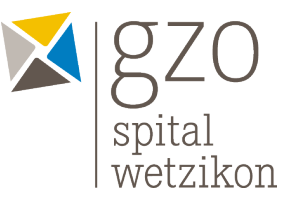

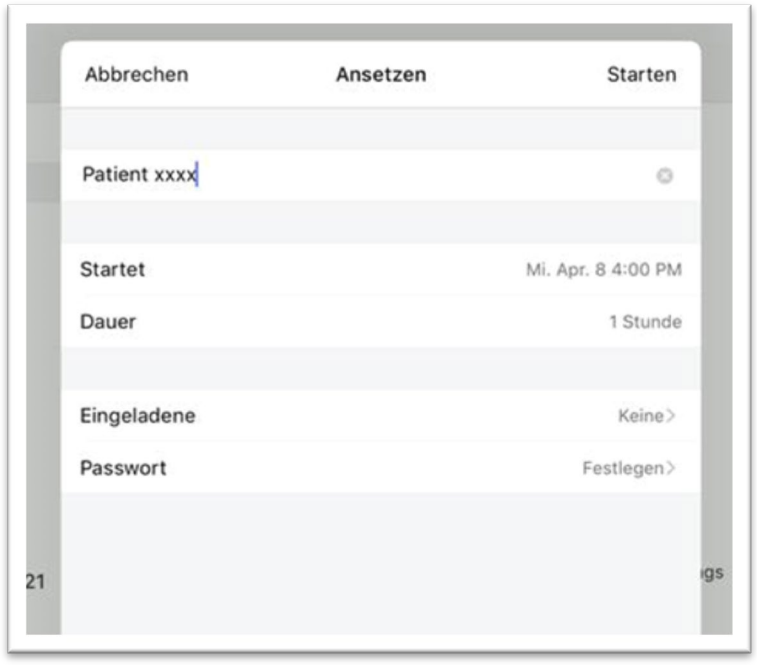

#### Abbildung 25: Meeting planen auf IPAD

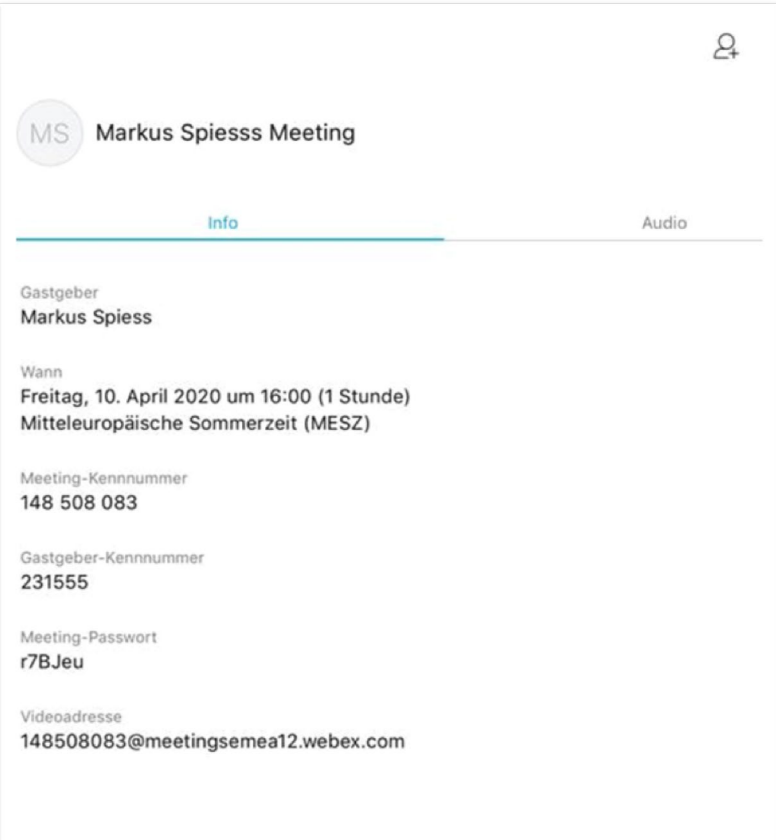

Abbildung 26: Fertiges Meeting auf IPAD. Achtung auf dem IPAD ist es nicht möglich, Vorlagen von Meetings zu erstellen.

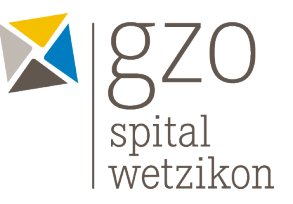

### **9. Meeting direkt starten**

- 9.1. Wenn Sie ein Meeting direkt starten möchten ohne vorher einen Termin zu versenden, dann wischen Sie **nach links.**
- 9.2. Nun befinden Sie sich in der Mitte der drei unteren Menupunkte.

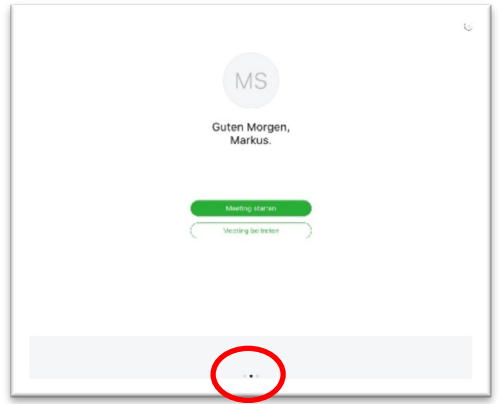

Abbildung 27: Meeting starten in Grün

- 9.3. Klicken Sie «**Meeting direkt starten**» oder «**Meeting beitreten**»
- 9.4. «**Meeting Starten**» drücken
- 9.5. Mikrofon und Videokamera aktivieren.
- 9.6. Klicken Sie auf «**Starten**»

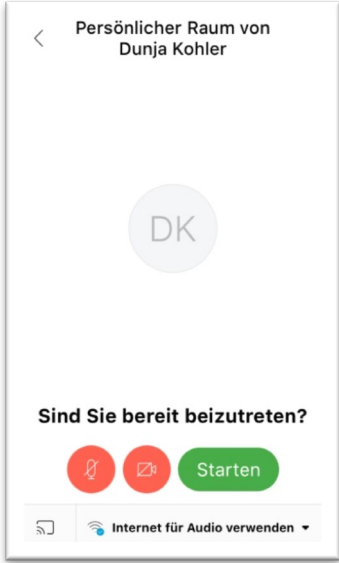

Abbildung 28: Meeting starten

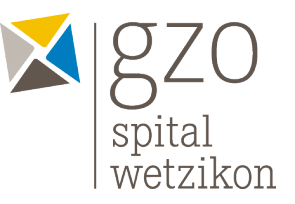

9.7. Klicken Sie nun auf das "Personen-Icon" oben rechts in der Ecke

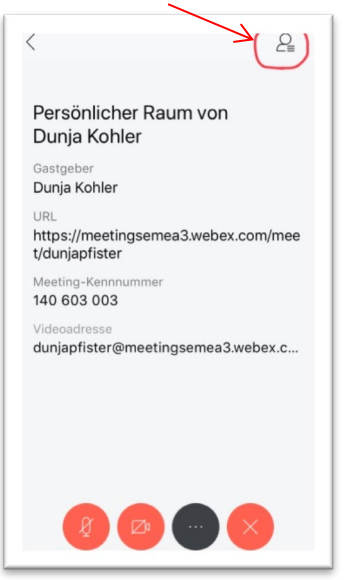

9.8. Laden Sie Teilnehmer ein, indem Sie wiederum auf das "Einladen-Icon" unten Links klicken

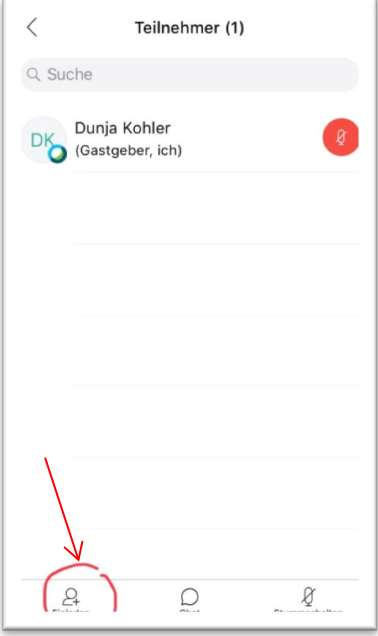

- 9.9. Fügen Sie eine oder mehrere E-Mail-Adressen hinzu und klicken Sie auf «**Senden**» oben rechts.
- 9.10. Wenn die Teilnehmenden die Einladung angenommen haben, können Sie nun mit den Gesprächs-Teilnehmenden sprechen.

Wir wünschen viel Erfolg!